# <span id="page-0-0"></span>**How to use example A/B that is present in SPIRIT1 SDK 2.0 on IAR 32K free version (rel.7.20)**

**[Introduction](#page-1-0)** [The Working Directory](#page-3-1)  [Select \(include\) and deselect \(ex](#page-3-0)clude) files from IAR project  [Configure the A evaboard](#page-4-0) [Address](#page-4-0) [SPIRIT1 module quartz frequency](#page-6-0)  [Frequency of Tx/Rx](#page-15-0) [Compile the A \(Tx\) example](#page-7-0)  [Configure the B evaboard](#page-13-0) **[Address](#page-13-0)** [SPIRIT1 module quartz frequency](#page-14-0)  [Frequency of Tx/Rx](#page-15-0) [Compile the B \(Rx\) example](#page-17-0)

#### <span id="page-1-0"></span>**Introduction**

This explanation is based on: **SPIRIT1 DK 2.0.0** (STSW-CONNECT009 - Setup for SPIRIT1 design kit ) that is **[here](http://www.st.com/web/en/catalog/tools/PF258102)**.

The example A/B is very simple example that implement a simple Tx/Rx link using two SPIRIT1 [evaboard.](http://www.emcu.it/Wireless/SubGHz/Sub1Ghz.html#Evaluation_Boards)

EveBoard **A** is the **Tx**, the EvaBoard **B** is the **Rx**.

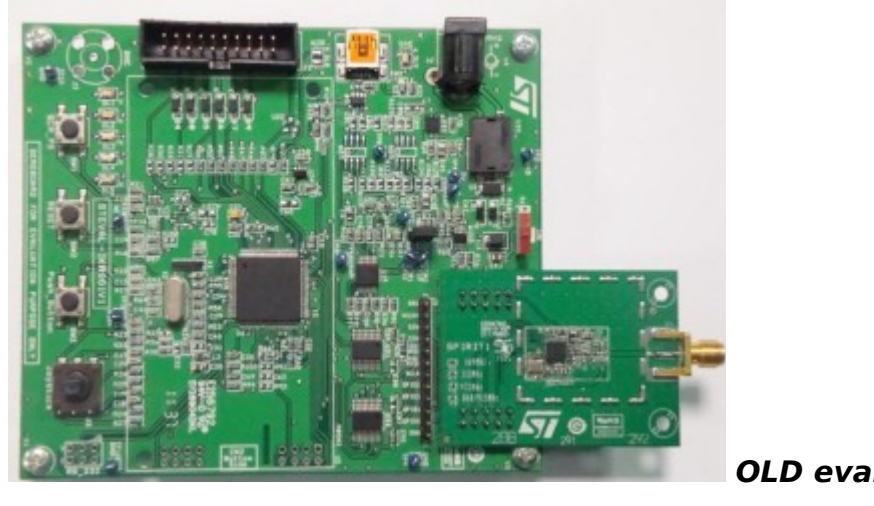

**OLD evaboard version**

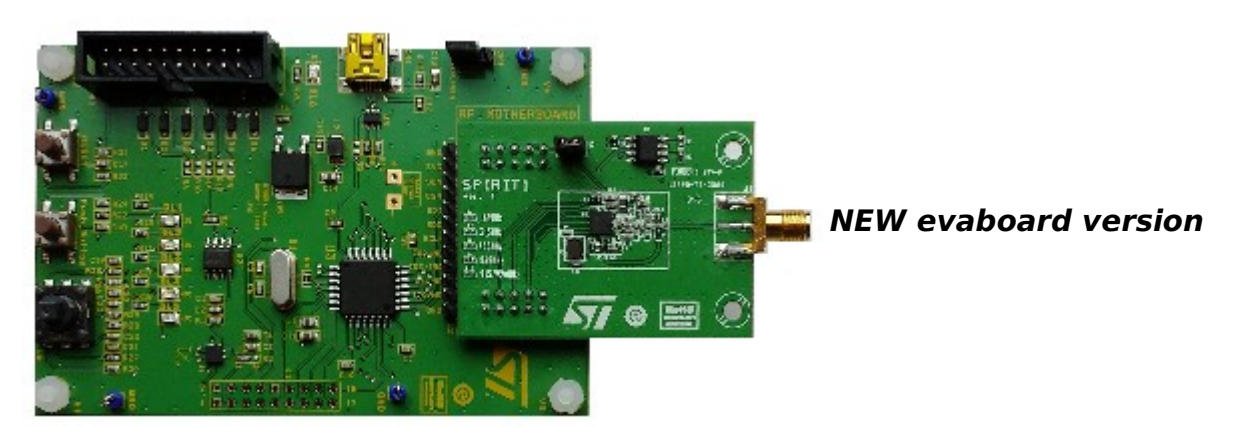

#### **LED Link Tx/Rx OK**

After you ave programmed two evaboard, A that is Tx and B that is Rx, (see explanation later in this manual) you reset both the evaboard and you must see: Evaboard **A**:

DL9 (green) ON **– It is present only on the OLD evaboard board version**

DL1 (green) flashing

Evaboard **B**:

DL9 (green) ON **– It is present only on the OLD evaboard board version** DL1 (green) ON

DL2 (orange) flashing

This means that the Tx/Rx link is present.

#### **LED Link Tx/Rx FAIL**

If you **Turn Off** the evaboard **A** you must see in evaboard **B** the LED in this conditions: DL9 (green) ON **– It is present only on the OLD evaboard board version** DL1 (green) flashing DL2 (orange) ON or OFF **is not important**

This means that the link Tx/Rx is lost.

# **How to test this example**

Simply program the two boards (A and B) and power it. You must see on board A the green led (DL1) flashing and on Board B the green led (DL1) ON.

Turn off the board A and on the board B you must see the green led (DL1) flashing.

#### <span id="page-3-1"></span>**The Working Directory**

C:\...\STM\_SIRIT1Q\IAR-SW-A-B\Firmware\SPIRIT1\_Library\_Project\**EWARM**

#### <span id="page-3-0"></span>**Select** (include) and **deselect** (exclude) **the file from IAR project**

For select (include) or deselect (exclude) a file in IAR you must click on it with the **right mouse button** and from the window that appear select **Option**. At this point a new window is open and on the top you have a **flag for include** or **exclude** a file from the project. See below.

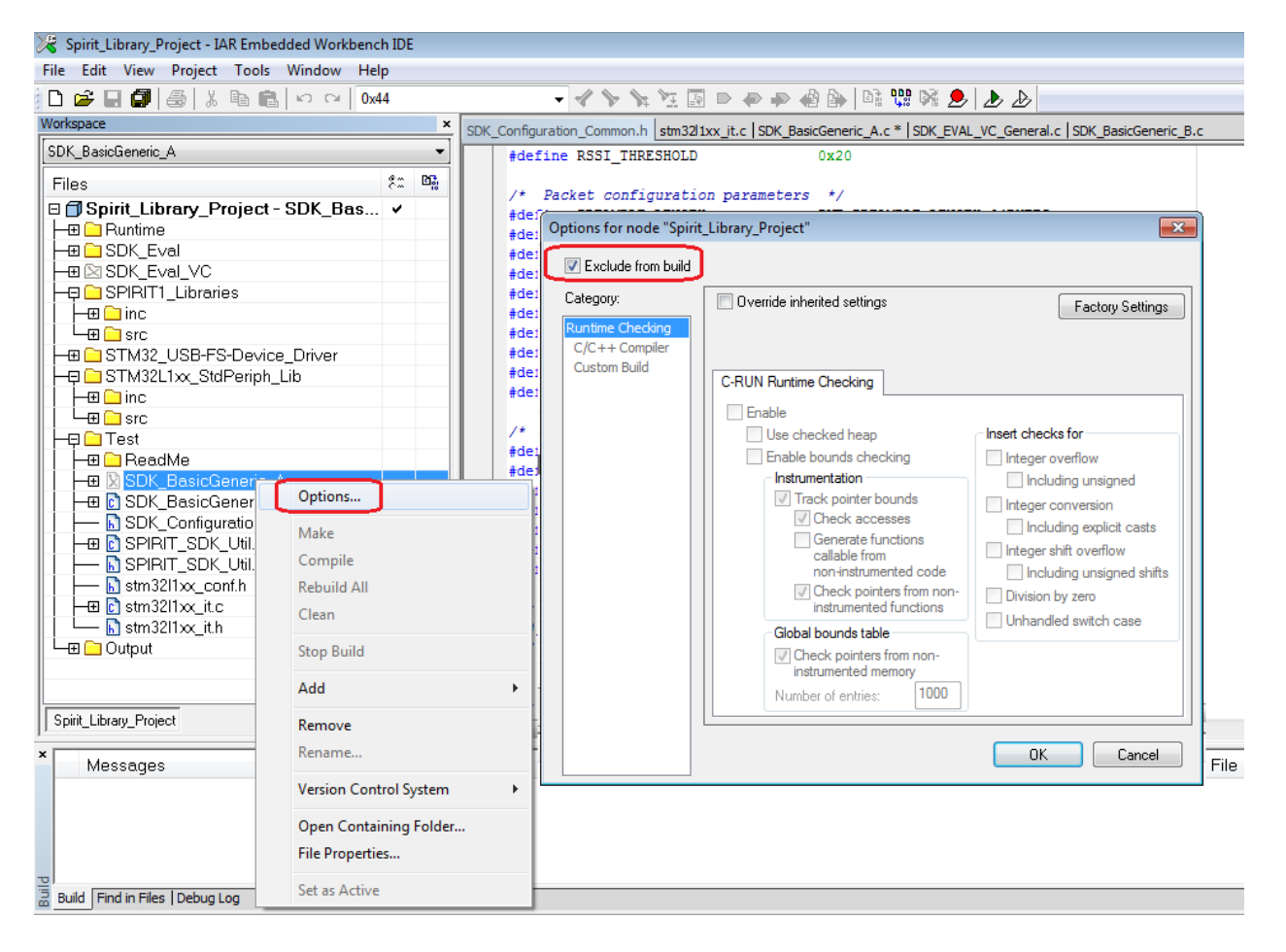

#### <span id="page-4-0"></span>**Configure the address in A evaboard (Tx)**

In the file: **SDK\_Configuration\_Common.h**

You must set the Addresses of the TX **A** board (in our case is **0x44**, and destination is **0x34**), see below.

/\* Addresses configuration parameters \*/ #define EN\_FILT\_MY\_ADDRESS S\_DISABLE #define MY\_ADDRESS **0x44** #define EN\_FILT\_MULTICAST\_ADDRESS S\_DISABLE #define MULTICAST\_ADDRESS 0xEE #define EN\_FILT\_BROADCAST\_ADDRESS S\_DISABLE #define BROADCAST\_ADDRESS 0xFF #define DESTINATION\_ADDRESS **0x34**

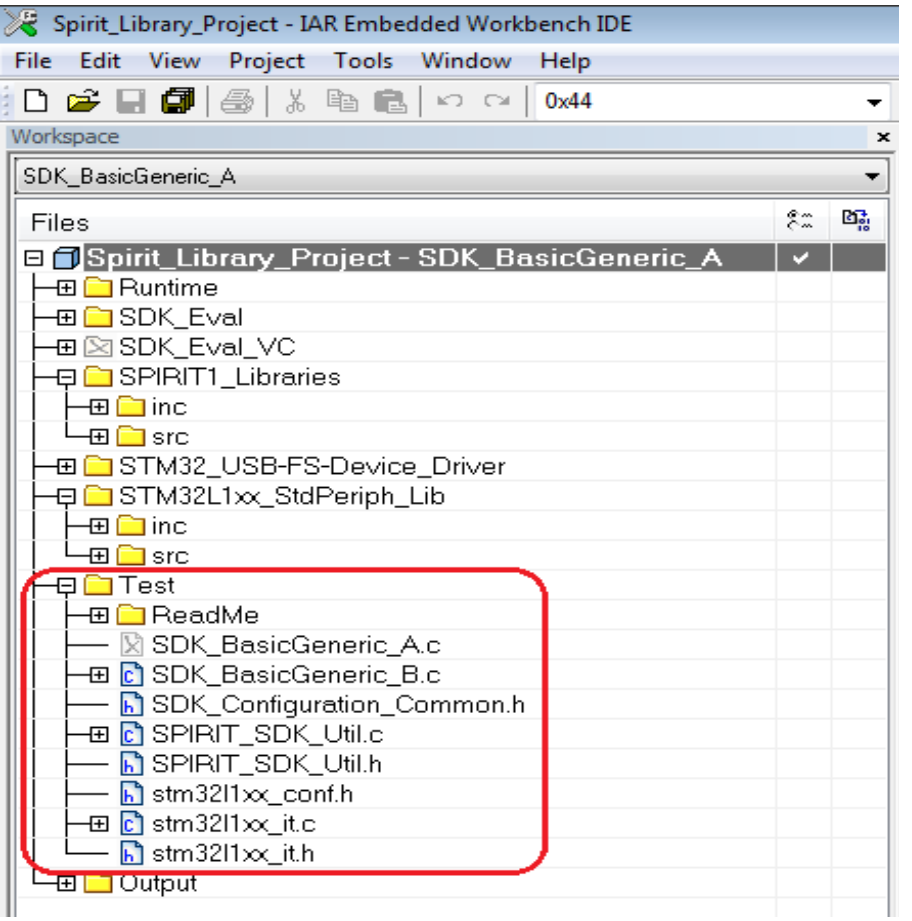

# **Also you must configure** (on the evaboard **A**) **the quartz frequency mounted on your SPIRIT1 module that for 169Mhz is 25MHz and for 868MHz is 50MHz**

#### **The example below is for 169MHz.**

Open the file: **SDK\_BasicGeneric\_A.c** and in the section **/\* Includes** (it is at top of the file) specify: **25000000**, see below.

/\* Includes ------------------------------------------------------------------\*/ #include "SDK\_EVAL\_Config.h" #include "SPIRIT\_Config.h" #include "SDK\_Configuration\_Common.h" #include "SPIRIT\_SDK\_Util.h" //#define USE\_VCOM #define XTAL\_FREQUENCY **25000000** #define SPIRIT\_VERSION SPIRIT\_VERSION\_3\_0

#include "SDK\_Common.h"

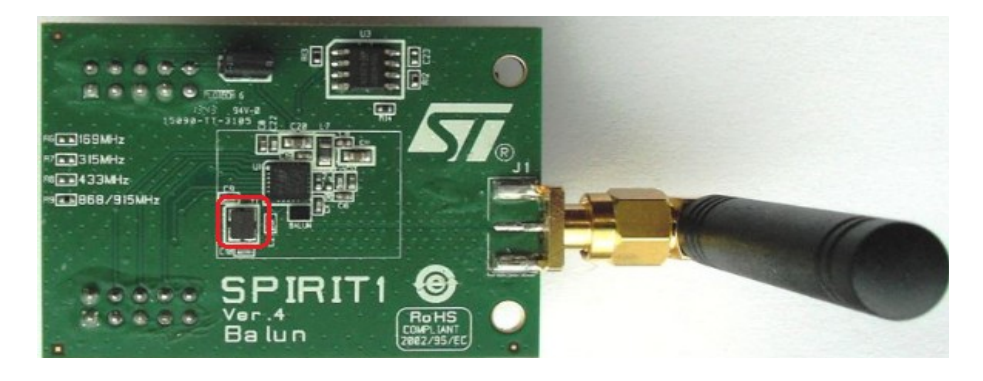

### <span id="page-6-0"></span>**Frequency for Tx/Rx** (on the evaboard **A** and **B**)

Now is necessary configure the frequency of the Tx/Rx of the SPIRIT1 module that is in use.

See the explanation that are **[here](#page-15-0)**.

# <span id="page-7-0"></span>**Compile the A (Tx) example**

## **Include** the **SDK\_BasicGeneric\_A.c** and **exclude** the **SDK\_BasicGeneric\_B.c** from the compilation.

See below.

<span id="page-7-1"></span>

For know how to do this read [here.](#page-7-1)

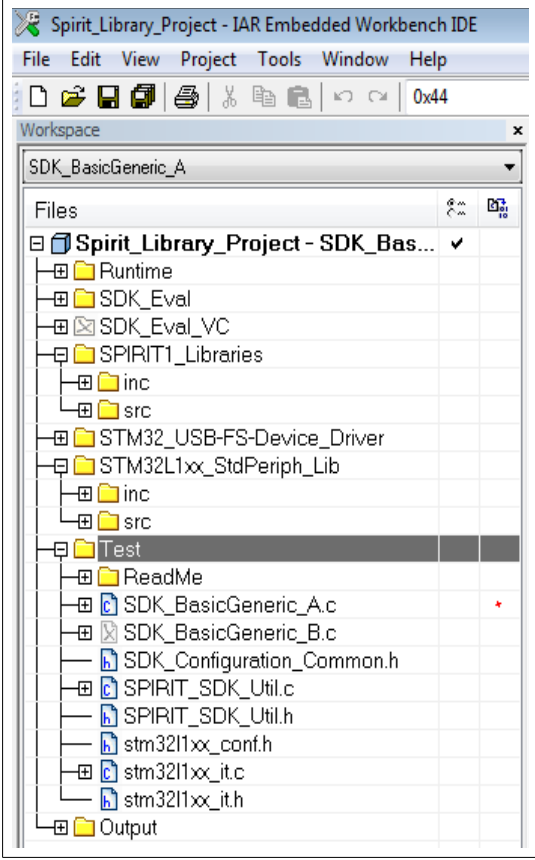

**Before to do the compilation do the step show below 1...8**.

Click with the **left button** of the **mouse** on: **Spirit\_Library\_Project-**

#### **SDK\_BasicGeneric\_A \***

Click with the **right button** of the **mouse** on: **Spirit\_Library\_Project-SDK\_BasicGeneric\_A \***, and choose **Options**

From the new window that appear set in the box **5**, **6** and **7** the name:

# **SDK\_BasicGeneric\_A\Exe**

**SDK\_BasicGeneric\_A\Obj**

**SDK\_BasicGeneric\_A\List**

Next press **OK**.

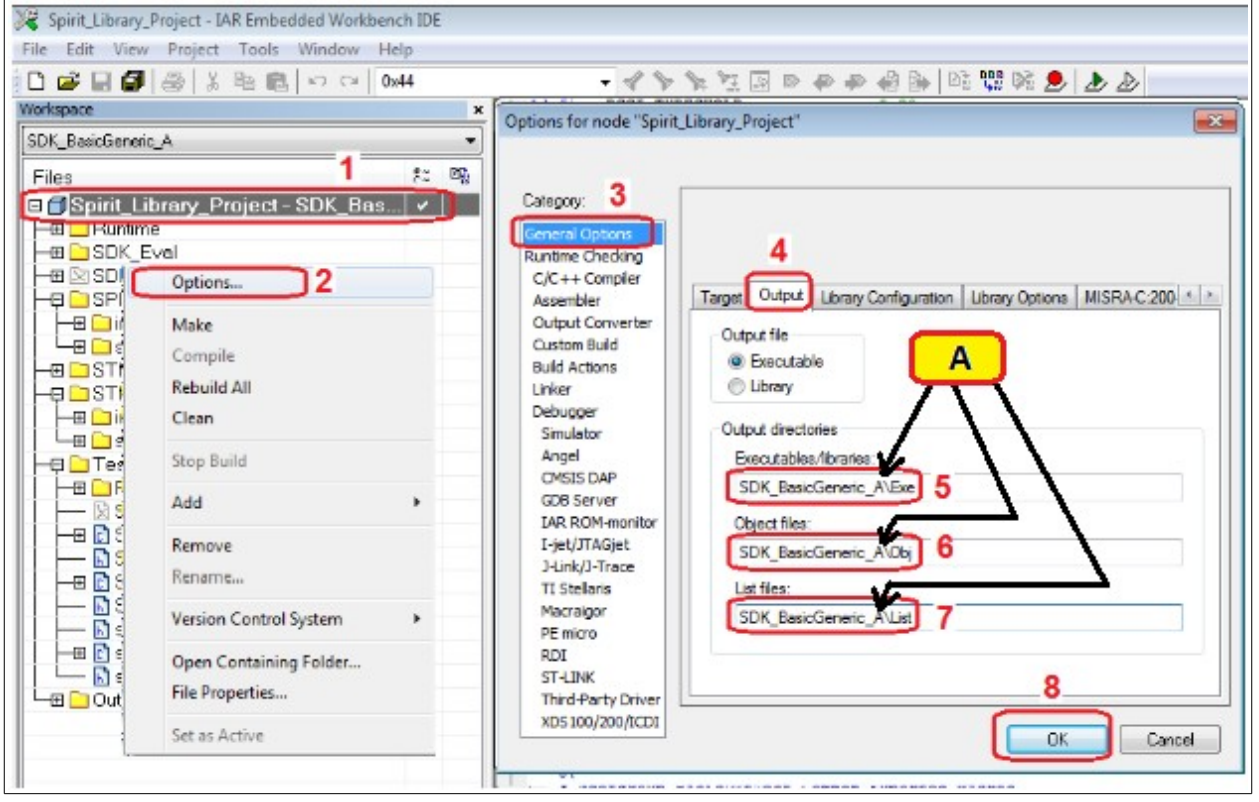

# Now select: **Project -> Clean** See below.

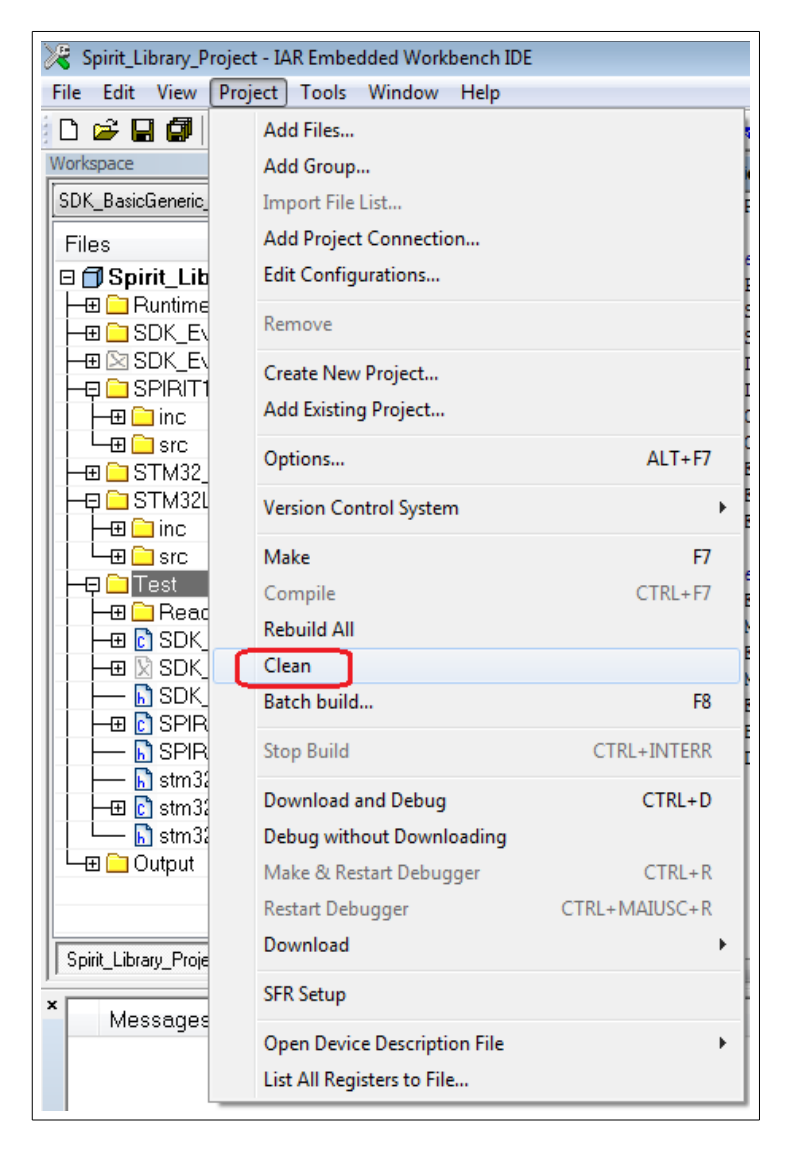

# Now select: **Project -> Rebuild All** See below.

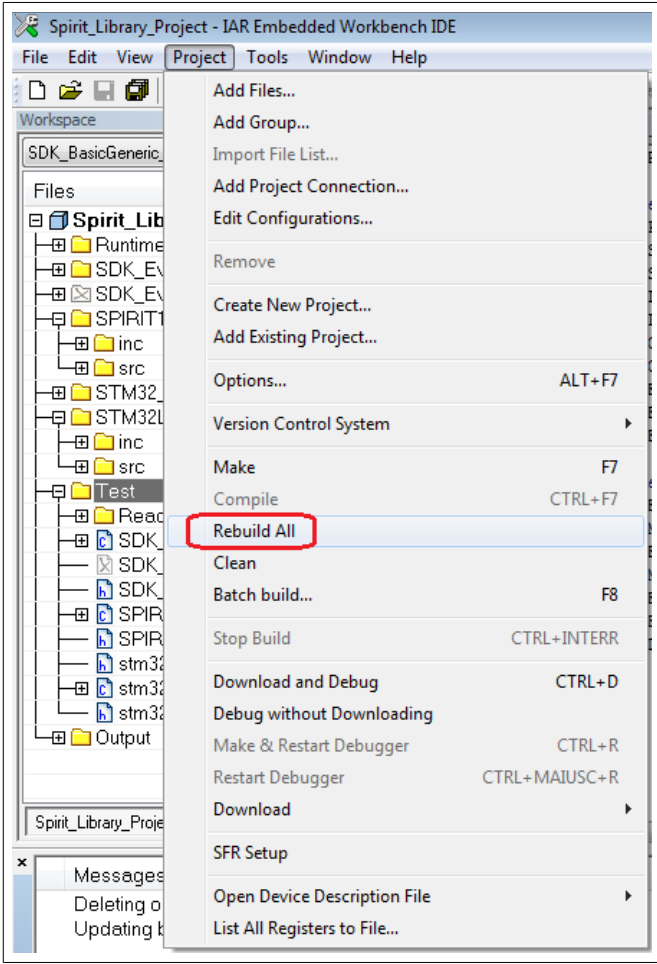

At the end of the compilation you must see:

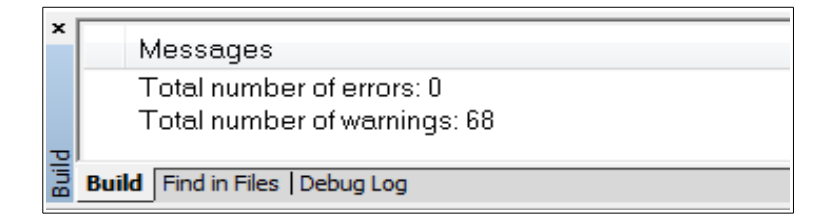

In the directory: C:\...\STM\_SIRIT1Q\IAR-SW-A-B\Firmware\SPIRIT1\_Library\_Project\EWARM\**SDK\_BasicGeneric\_A** you must see the results of the compilation. See below.

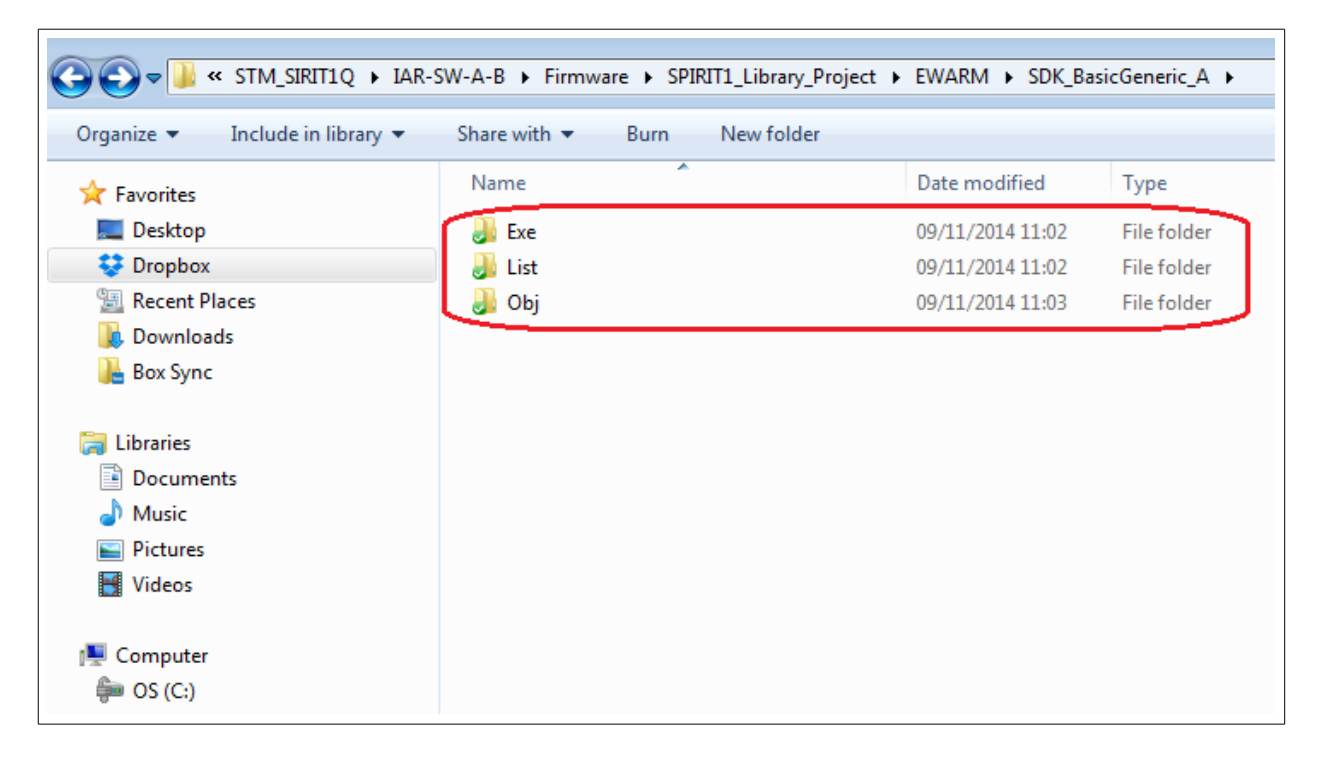

Now, using the **[ST-LINK-v2](http://www.emcu.it/ST-LINKv2/ST-LINKv2.html)**, download the FW to the evaboad **A**. The FW is here: C:\...\STM\_SIRIT1Q\IAR-SW-A-B\Firmware\SPIRIT1\_Library\_Project\EWARM\SDK\_BasicGeneric\_A\**Exe** and the name is: **SDK\_BasicGeneric\_A.hex** To download the FW you must use the **[ST-LINK-Utility](http://www.emcu.it/ST-LINKv2/ST-LINKv2.html#STM32_ST-Link_Utility_)** and download the FW at the address: **0x08003000**

### <span id="page-13-0"></span>**Configure the address in B evaboard (Rx)**

In the file: **SDK\_BasicGeneric\_B.c**

You must set the Addresses of the RX **B** board (in our case is **0x34**, and destination is **0x44**), see below.

/\* Addresses configuration parameters \*/ #undef MY\_ADDRESS #define MY\_ADDRESS **0x34** #undef DESTINATION\_ADDRESS #define DESTINATION\_ADDRESS **0x44**

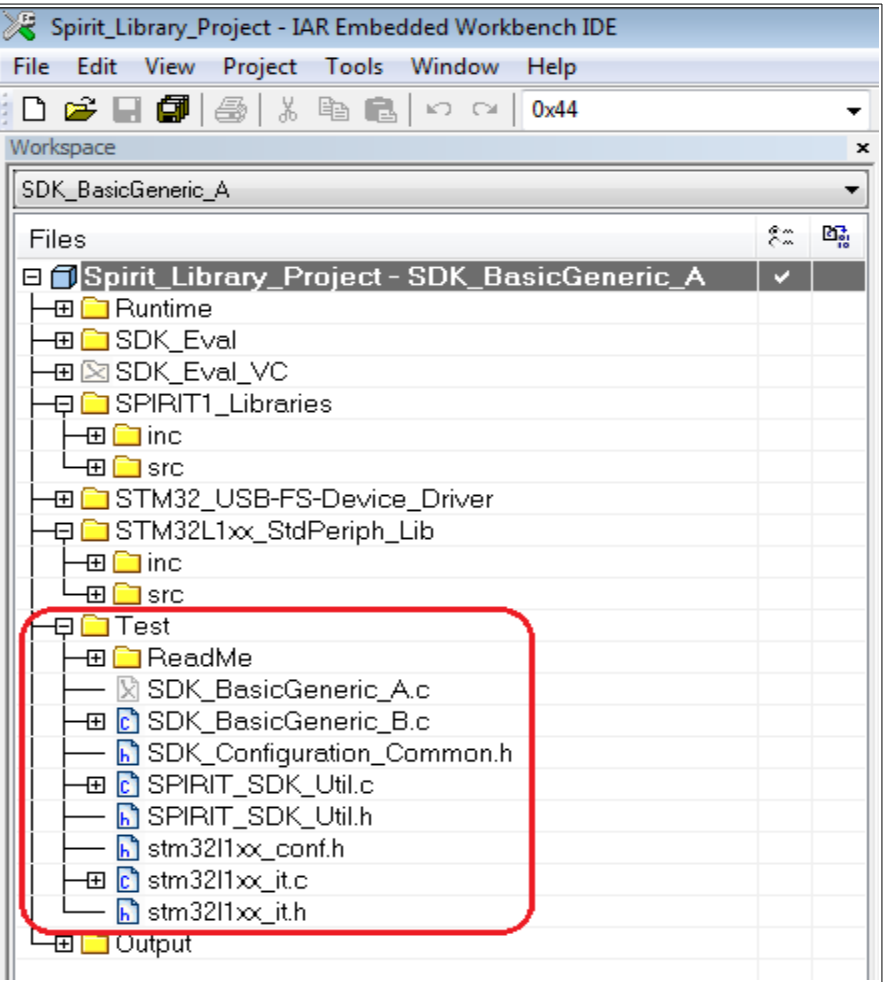

# <span id="page-14-0"></span>**Also you must configure** (on the evaboard B) **the quartz frequency mounted on your SPIRIT1 module that for 169Mhz is 25MHz and for 868MHz is 50MHz**

#### **The example below is for 169MHz.**

#include "SDK EVAL VC General.h"

#endif #endif

Open the file: **SDK\_BasicGeneric\_B.c** and in the section **/\* Includes** (it is at top of the file) specify: **25000000**, see below.

/\* Includes ------------------------------------------------------------------\*/ #include "SDK\_EVAL\_Config.h" #include "SPIRIT\_Config.h" #include "SDK Configuration Common.h" #include "SPIRIT\_SDK\_Util.h" //#define USE\_VCOM #define XTAL\_FREQUENCY **25000000** #define SPIRIT VERSION SPIRIT VERSION 3 0 #ifdef STM8L #include "STM8L\_Common.h" #define XTAL\_FREQUENCY 50000000 #define SPIRIT\_VERSION SPIRIT\_VERSION\_3\_0 #define RANGE\_TYPE RANGE\_EXT\_NONE //RANGE\_EXT\_SKYWORKS #elif SDK #include "SDK\_Common.h" #ifdef USE\_VCOM

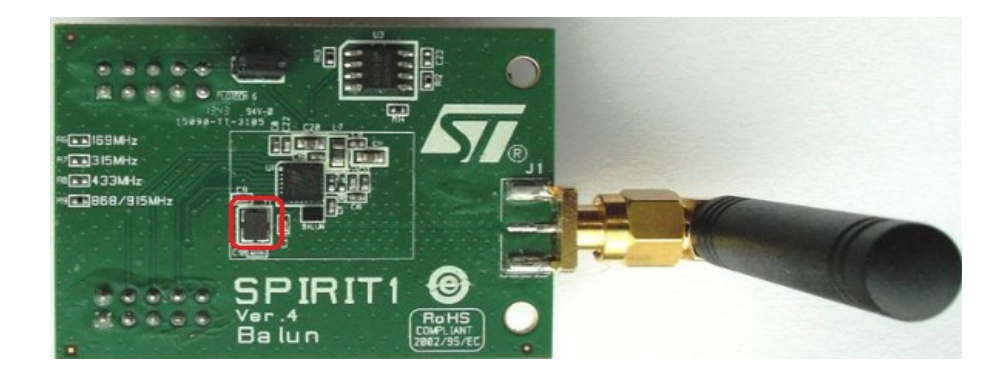

**\_\_\_\_\_\_\_\_\_\_\_\_\_\_\_\_\_\_\_\_\_\_\_\_\_\_\_\_\_\_\_\_\_\_\_\_\_\_\_\_\_\_\_\_\_\_\_\_\_\_\_\_\_\_\_\_\_\_\_\_\_\_\_\_\_\_\_\_\_\_\_\_\_\_\_\_\_\_\_\_\_\_\_\_\_** Click [here](#page-0-0) to go to the INDEX

#### <span id="page-15-0"></span>**Frequency for Tx/Rx** (on the evaboard **A** and **B**) - **The example below is for 169MHz.**

Now is necessary configure the frequency of the Tx/Rx of the SPIRIT1 module that is in use. Open the file: **SDK\_Configuration\_Common.h** and specify the frequency, in our case, we did the test using SPIRIT1 module at 169MHz, the declaration must be: **USE\_VERY\_LOW\_BAND** See below.

```
/**
* @file SDK_BasicPktTest_Common.h
* @author AAS & RF – AMS
* @version 3.1.0
* @date March 1, 2014
* @brief Common configuration header file.
* @details
*
* THE PRESENT FIRMWARE WHICH IS FOR GUIDANCE ONLY AIMS AT PROVIDING CUSTOMERS
* WITH CODING INFORMATION REGARDING THEIR PRODUCTS IN ORDER FOR THEM TO SAVE
* TIME. AS A RESULT, STMICROELECTRONICS SHALL NOT BE HELD LIABLE FOR ANY
* DIRECT, INDIRECT OR CONSEQUENTIAL DAMAGES WITH RESPECT TO ANY CLAIMS 
ARISING
* FROM THE CONTENT OF SUCH FIRMWARE AND/OR THE USE MADE BY CUSTOMERS OF THE
* CODING INFORMATION CONTAINED HEREIN IN CONNECTION WITH THEIR PRODUCTS.
*
* THIS SOURCE CODE IS PROTECTED BY A LICENSE.
* FOR MORE INFORMATION PLEASE CAREFULLY READ THE LICENSE AGREEMENT FILE 
LOCATED
* IN THE ROOT DIRECTORY OF THIS FIRMWARE PACKAGE.
*
* <h2><center>&copy; COPYRIGHT 2014 STMicroelectronics</center></h2>
*/
/* Define to prevent recursive inclusion 
     -------------------------------------*/
#ifndef __SDK_PKT_TEST_COMMON_H
#define __SDK_PKT_TEST_COMMON_H
#define USE_VERY_LOW_BAND
```
Other possible definitions (present in the same file) for different frequencies are:

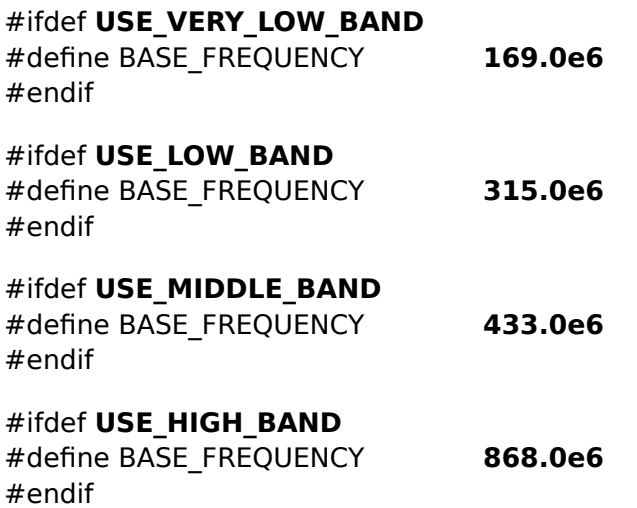

#### <span id="page-17-0"></span>**Compile the B (Rx) example**

Now do the same that you did for A also on the **B** evaboard but **exclude from the compilation** the **SDK\_BasicGeneric\_B.c** and **include** the **SDK\_BasicGeneric\_B.c**

**Before to do the compilation do the step show below 1...8**. Click with the **left button** of the **mouse** on: **Spirit\_Library\_Project-SDK\_BasicGeneric\_A \*** Click with the **right button** of the **mouse** on: **Spirit\_Library\_Project-SDK\_BasicGeneric\_A \***, and choose **Options** From the new window that appear set in the box **5**, **6** and **7** the name: **SDK\_BasicGeneric\_B\Exe SDK\_BasicGeneric\_B\Obj**

**SDK\_BasicGeneric\_B\List** Next press **OK**.

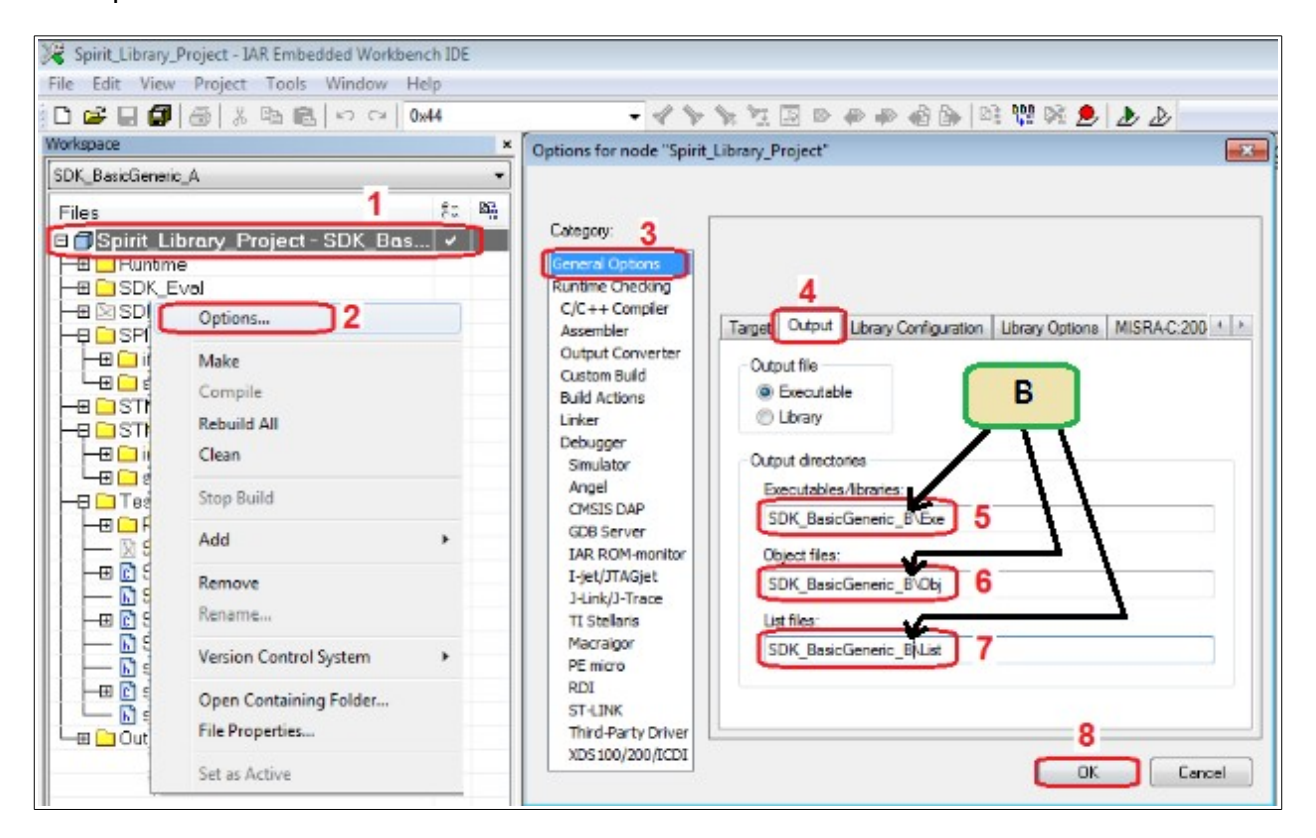

## Now rebuild all: **Project -> Clean Project -> Rebuild All**

In the directory: C:\...\STM\_SIRIT1Q\IAR-SW-A-B\Firmware\SPIRIT1\_Library\_Project\EWARM\**SDK\_BasicGeneric\_B** you must see the results of the compilation.

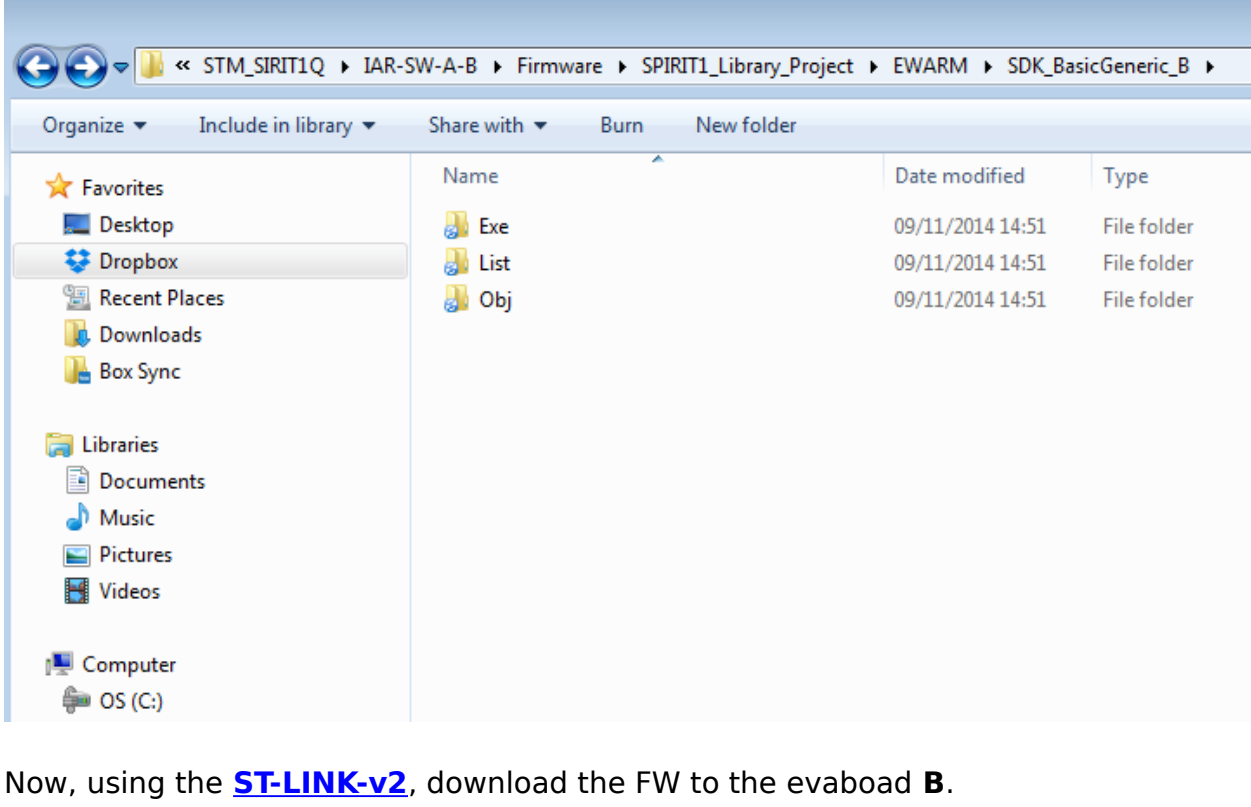

The FW is here: C:\...\STM\_SIRIT1Q\IAR-SW-A-B\Firmware\SPIRIT1\_Library\_Project\EWARM\SDK\_BasicGeneric\_B\Exe and the name is: **SDK\_BasicGeneric\_B.hex** To download the FW you must use the **[ST-LINK-Utility](http://www.emcu.it/ST-LINKv2/ST-LINKv2.html#STM32_ST-Link_Utility_)** and download the FW at the address: **0x08003000**